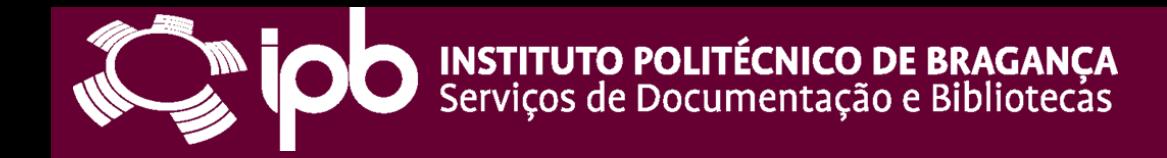

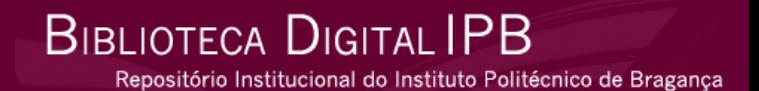

# **Novas funcionalidades no Depósito de Documentos na Biblioteca Digital do IPB e no RCAAP**

Dezembro 2010

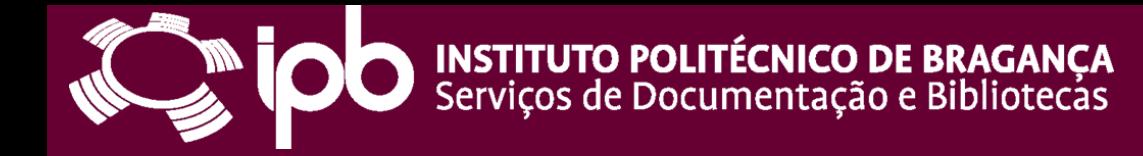

## **Novas funcionalidades na Biblioteca Digital do IPB**

- Quando estiver a depositar um documento (artigos, comunicações) na Biblioteca Digital do IPB há-de reparar que tem novos campos.
- Estes campos vêm melhorar a informação contida ajudando na recuperação da informação por parte das instituições e das agências financiadoras de projectos nacionais e internacionais, como o [OpenAire](http://www.openaire.eu/) (projecto da Comunidade Europeia)

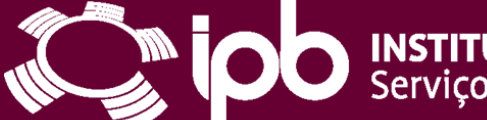

**Revisão** 

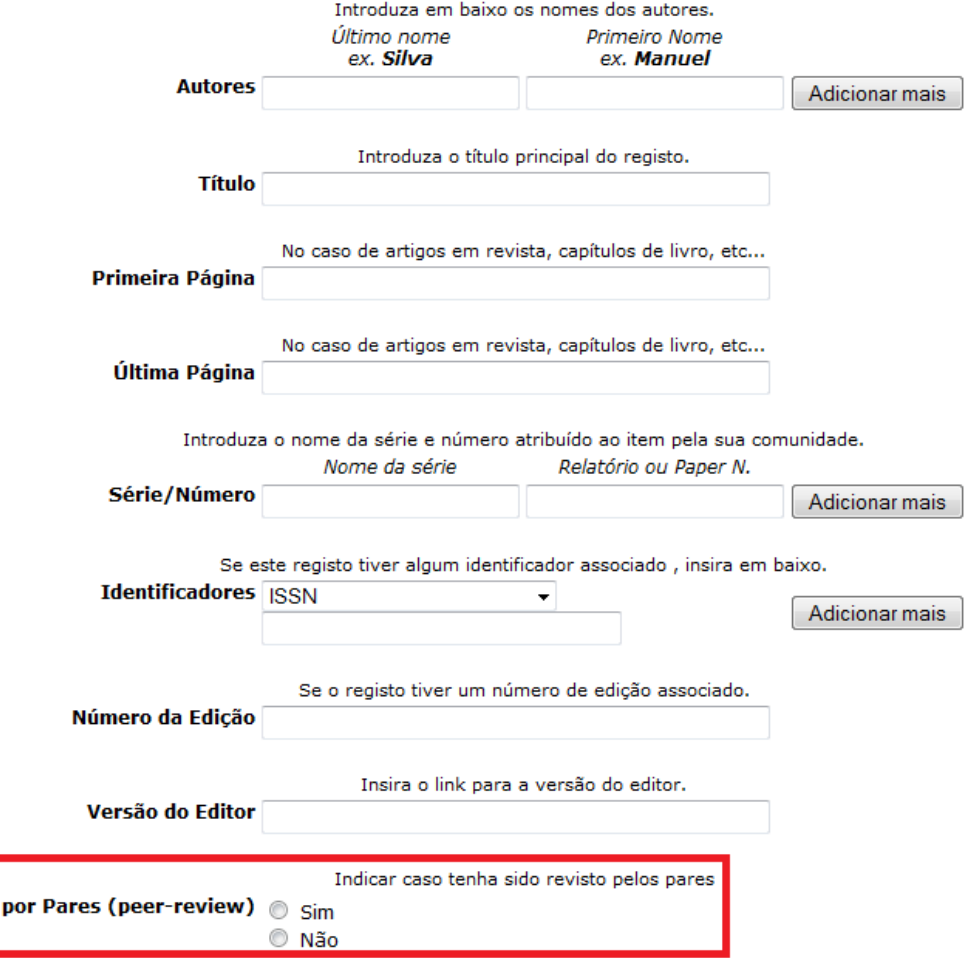

Seleccione o tipo do conteúdo que está a depositar. Para seleccionar mais do que um valor da lista, pressione a tecla "CTRL" ou "Shift". Seleccione o tipo (em maiúsculas) e o sub-tipo.

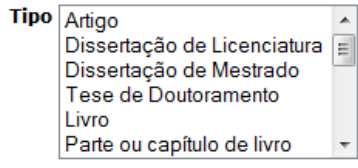

**Annern** n

Esta colecção é de acesso livre, caso pretenda que este artigo tenha outra condição de acesso indique-a aqui.

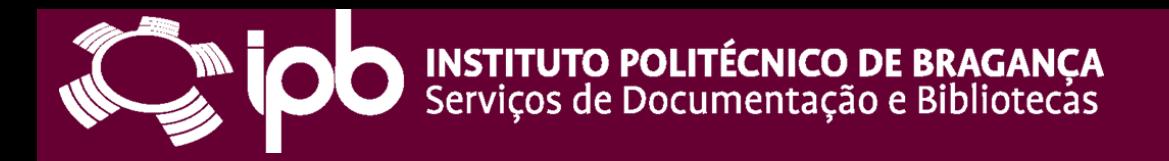

No campo **Nome do Projecto** deverá colocar o nome do projecto que deu origem à publicação. **Nota:** Se o projecto for ao abrigo do OpenAire, terá obrigatoriamente que o inscrever para que esse repositório venha "recolher" informação.

#### Depositar: Descreva o seu registo

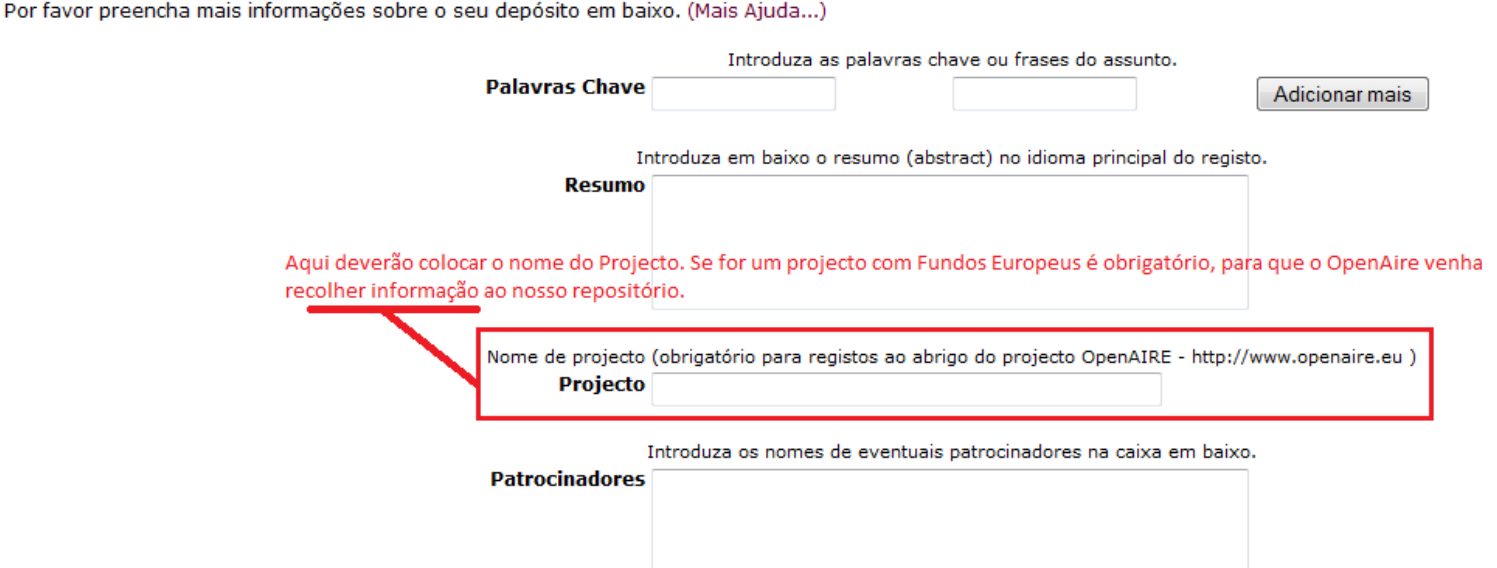

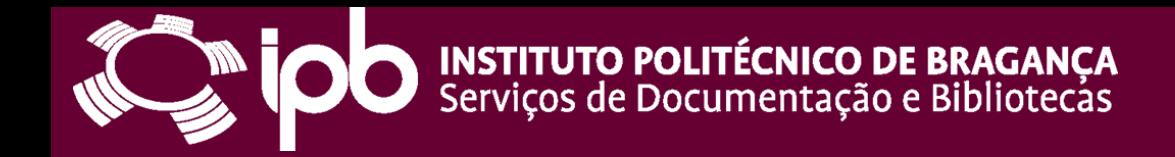

**BIBLIOTECA DIGITAL IPB** Repositório Institucional do Instituto Politécnico de Bragança

# **Novas funcionalidades no RCAAP**

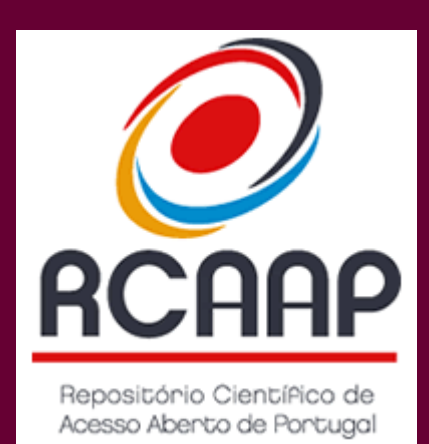

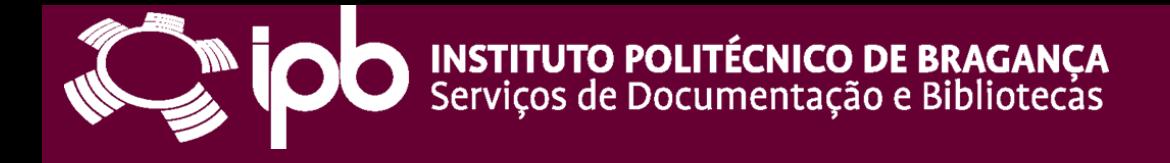

Um dos pedidos mais recorrentes dos gestores dos repositórios, dos docentes/investigadores era/é a não repetitividade de operações, ou a interoperabilidade de plataformas. O RCAAP estabeleceu e melhorou a interoperabilidade com o DeGóis.

Os passos a seguir são indicados para os docentes/investigadores que depositaram a sua informação científica na Biblioteca Digital do IPB, sem terem criado um Currículum DeGóis.

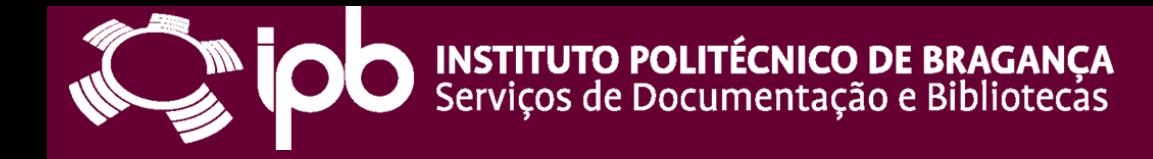

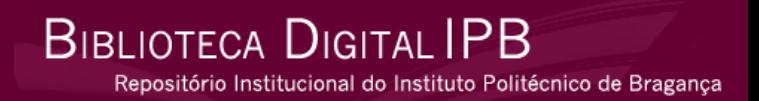

# Antes de iniciar o depósito na Biblioteca Digital do IPB, vá a [http://www.degois.pt](http://www.degois.pt/) e crie o seu Curriculum.

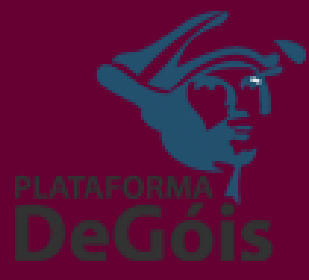

**Nota:** Se tiver o **Bilhete de Identidade** deverá colocar também o número que aparece isolado ao lado direito, sem espaços Se tiver o **Cartão de Cidadão** deverá colocar o número e também o conjunto de letras e números que aparece ao lado direito

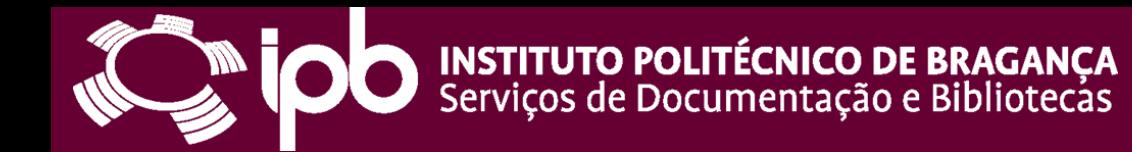

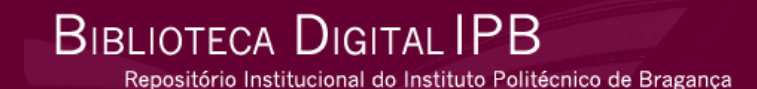

## Vá a: [http://www.rcaap.pt](http://www.rcaap.pt/)

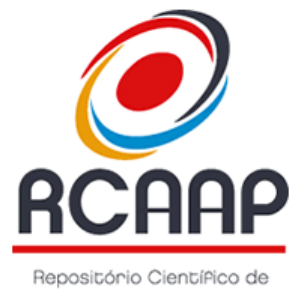

Acesso Abento de Pontugal

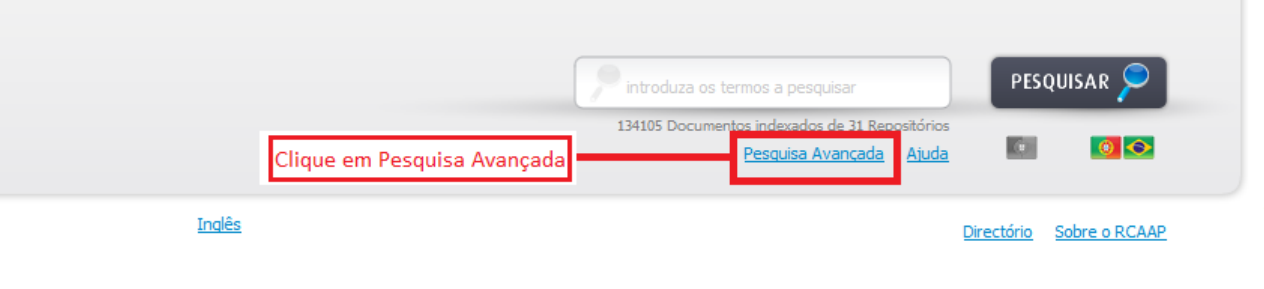

**FCCD** 

**SK UMIC** 

#### Pesquisas Colecções

tecnológicas séc saúde química psicologia portuguesa literatura informática informação física engenharia desenvolvimento ciências Teses Social Sistemas Redes Qualidade Portugal Porto Mestrado Mecânica História Gestão Ensino Educação Cultura Comunicação Análise **Analysis** 

**Call União Europeia** 

Financiado por **POS Correcta** 

Certified Accessibilit

 $\sqrt{aa}$ 

**MCTES** 

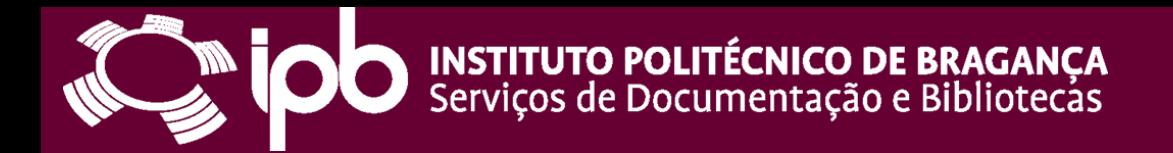

**BIBLIOTECA DIGITAL IPB** Repositório Institucional do Instituto Politécnico de Bragança

#### Deverá seleccionar a Biblioteca Digital para poder fazer pesquisa por autor

#### Pesquisa Avançada

Elabore uma pesquisa avançada pesquisando por diversos campos.

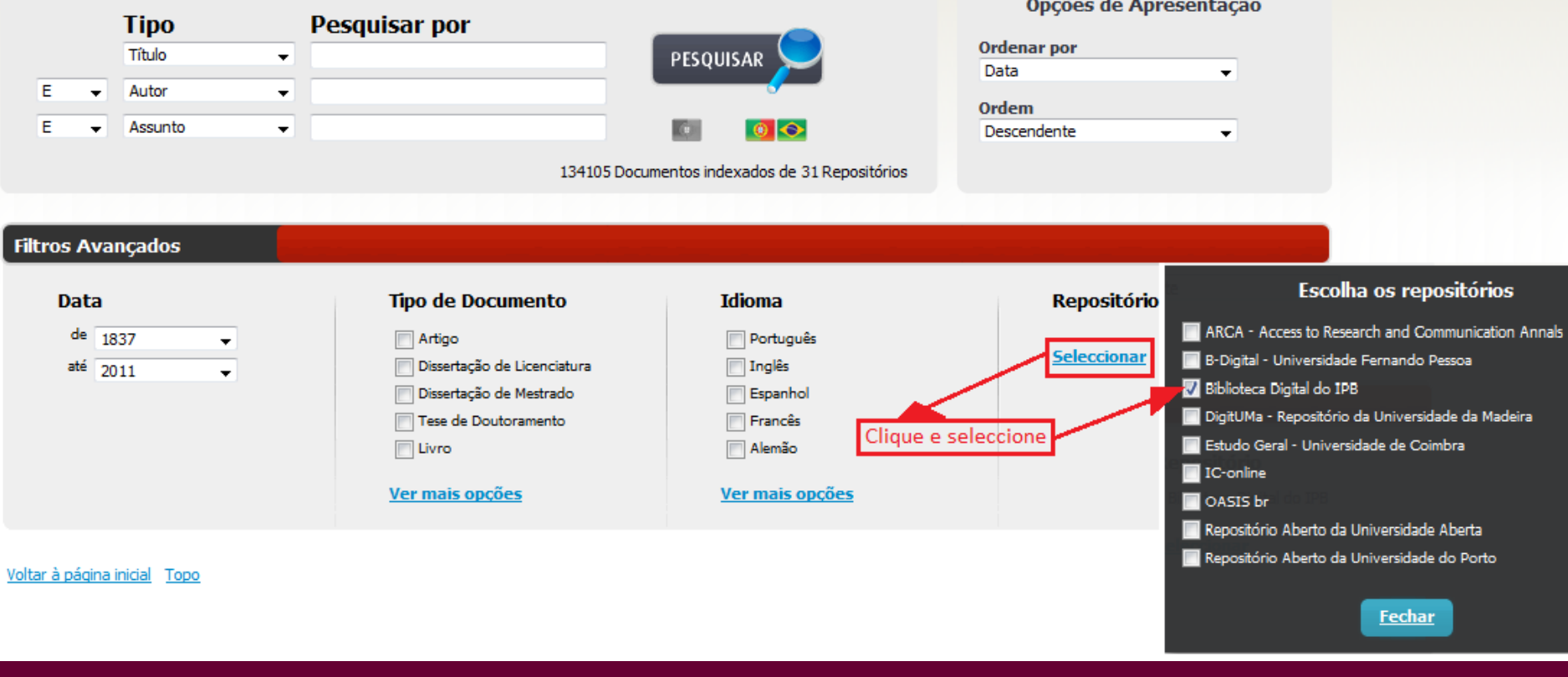

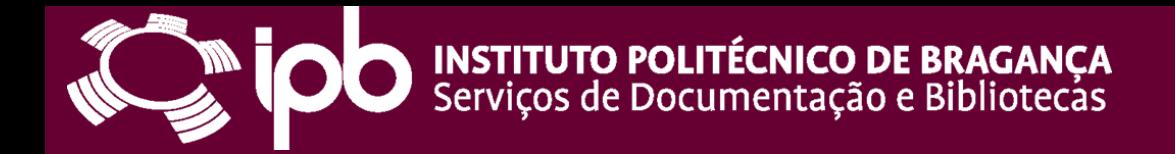

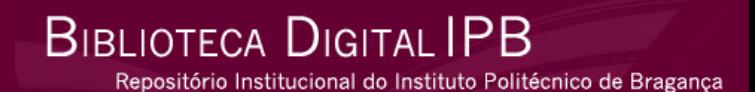

### Pesquise por nome: ex.: Dias, Rolando

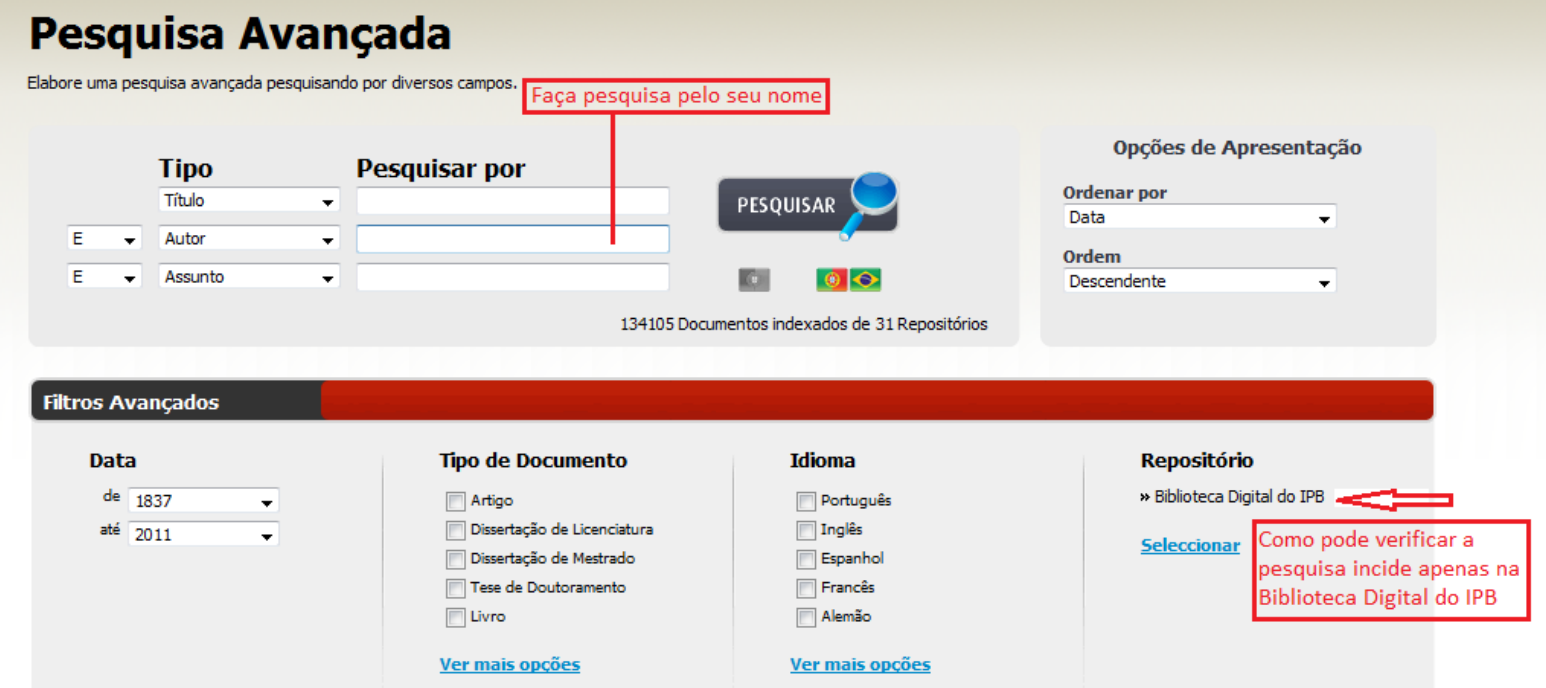

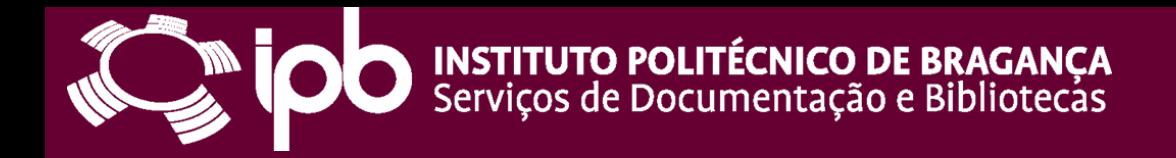

## Aparecer-lhe-á uma listagem com os depósitos em Open Access ou Acesso Livre. **Clique em Mais info.**

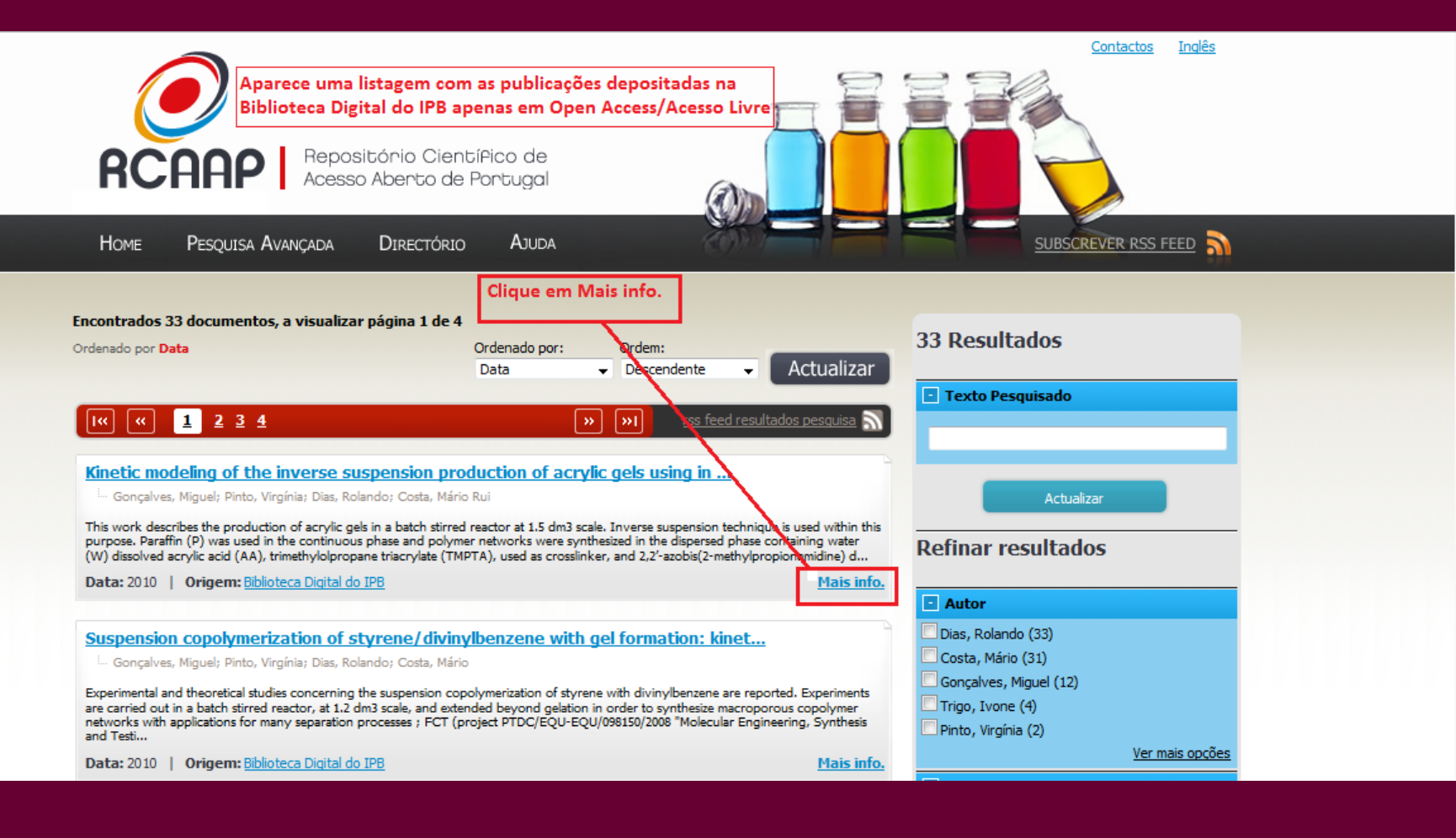

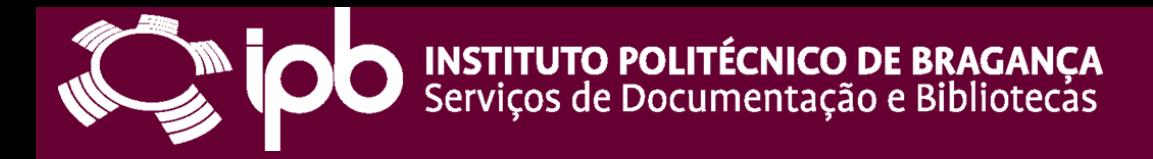

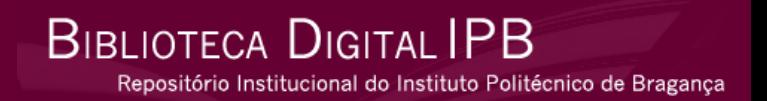

### **Atenção aos Ícones**

Pode exportar as Referências Bibliográficas para o EndNote e BibTeX Pode partilhar este artigo nas redes sociais: Delicious, Facebook, Linkedin e Twitter Pode exportar os dados para o Currículum DeGóis

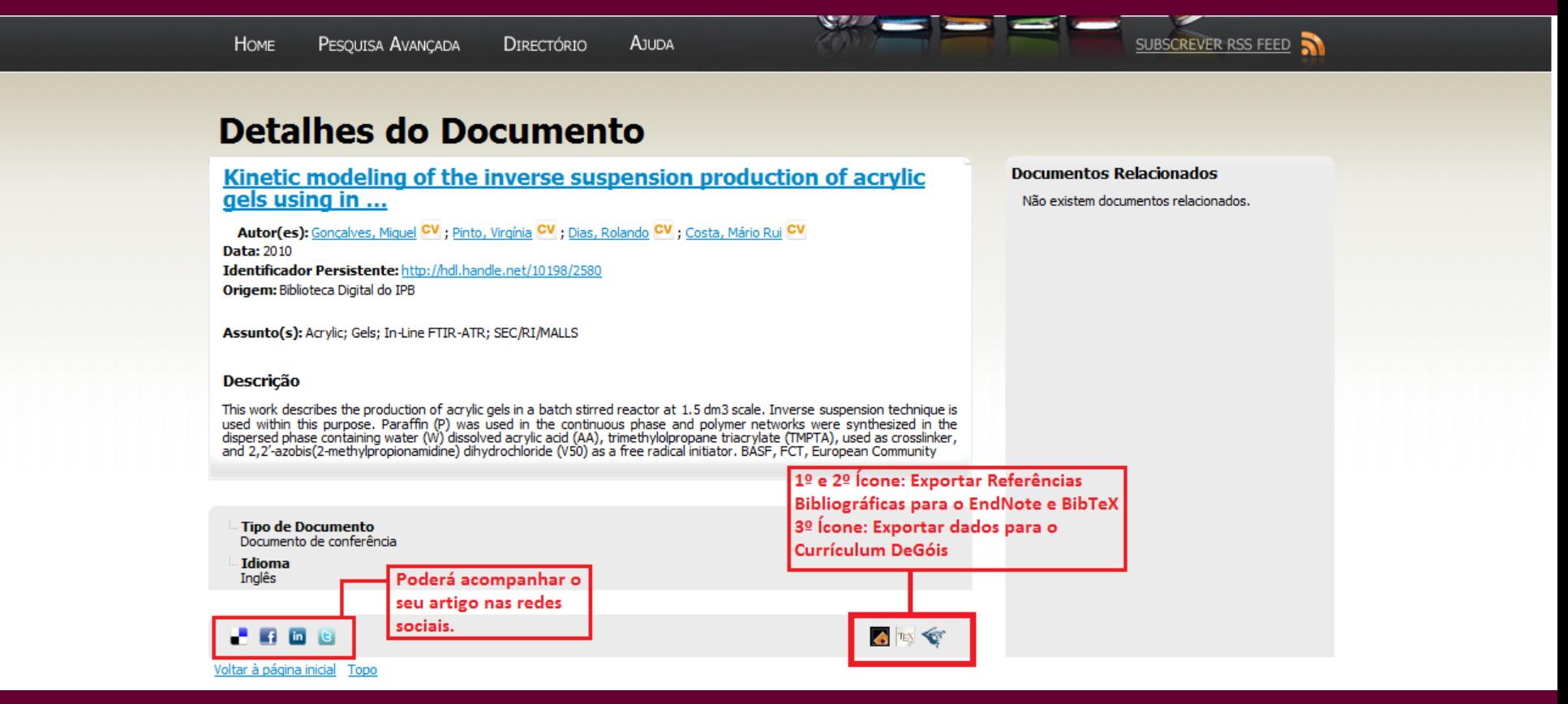

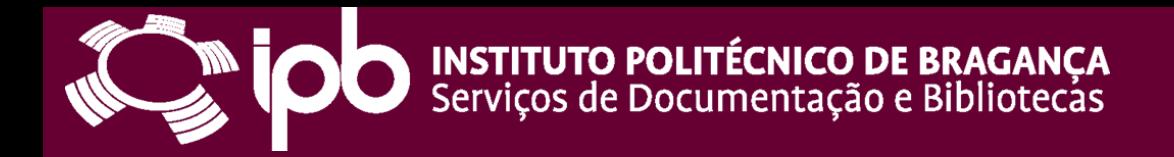

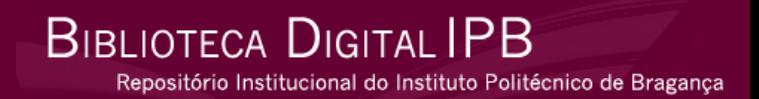

### Quando clica no Ícone do DeGóis aparece-lhe uma janela, onde deverá colocar o seu login e password do Currículum DeGóis.

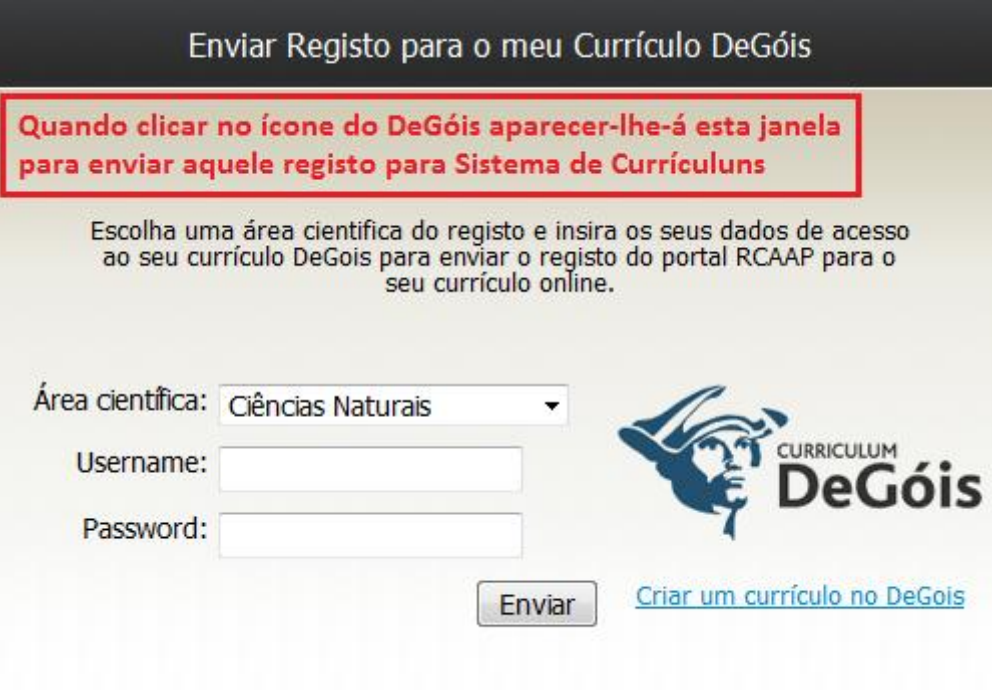

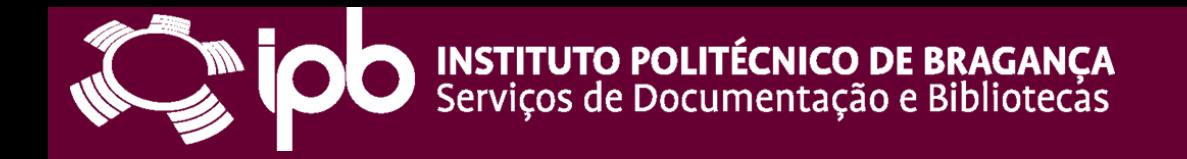

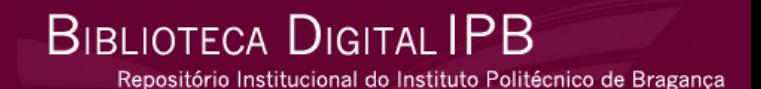

# Dúvidas/Sugestões!

[clarisse@ipb.pt](mailto:clarisse@ipb.pt) 273 30 3387